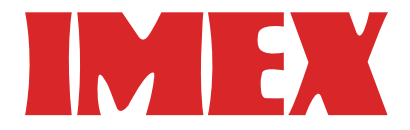

# **SDP A410** •Wireless(WireL) Direct ガイド  $\bullet$

目次

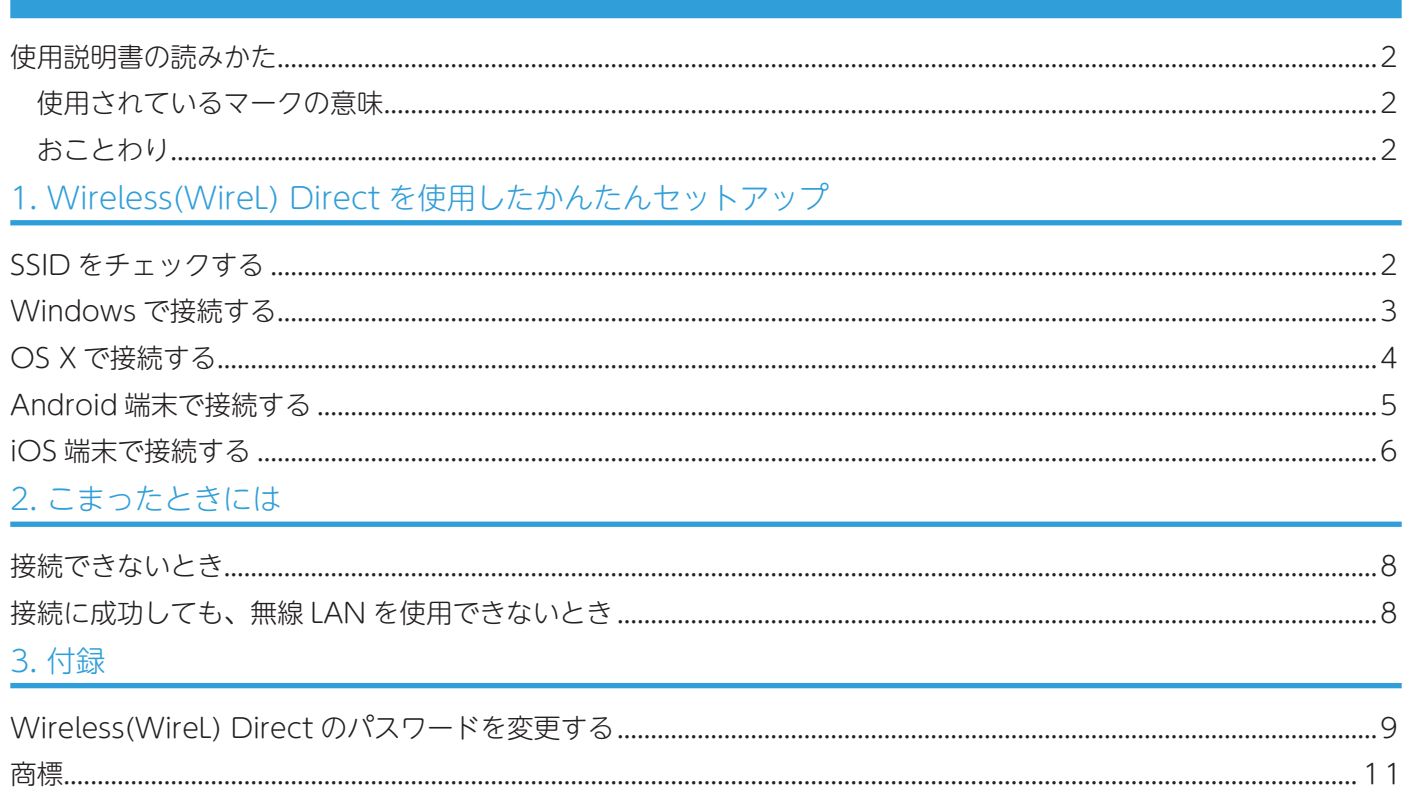

使用説明書の読みかた

使用されているマークの意味

本書で使われているマークには次のような意味があります。

●重要

機能をご利用になるときに留意していただきたい項目を記載しています。紙づまり、原稿破損、 データ消失などの原因になる項目も記載していますので、必ずお読みください。

**J**補足

機能についての補足項目、操作を誤ったときの対処方法などを記載しています。

 $\lceil$   $\rceil$ 

キーとボタンの名称を示します。

『 』

本書以外の分冊名称を示します。

#### おことわり

本機の故障による損害、登録した内容の消失による損害、その他本製品および使用説明書の使用 または使用不能により生じた損害について、法令上賠償責任が認められる場合を除き、当社は一 切その責任を負えませんのであらかじめご了承ください。

本機に登録した内容は、必ず控えをとってください。お客様が操作をミスした場合、あるいは本 機に異常が発生した場合、登録した内容が消失することがあります。

お客様が本機を使用して作成した文書やデータを運用した結果について、当社は一切その責任を 負えませんのであらかじめご了承ください。

画面の表示内容やイラストは機種、オプションによって異なります。

# 1. Wireless(WireL) Direct を使用した かんたんセットアップ

# SSID をチェックする

#### ☆重要

- 本手順を行う前に、プリンタードライバーをインストールしてください。詳しくは『セットアッ プガイド』を参照してください。
- 本機にネットワークケーブルが挿入されていないことを確認してください。
- 1. configuration page を印刷します。 configuration page の印刷手順について詳しくは、『ユーザーズガイド』を参照してくだ さい。
- 2. configuration page の「Wireless Direct Settings」の下に記載された SSID を書き留めます。

## Windows で接続する

#### ☆重要

- 本手順を行う前に、お使いのパソコンの Wireless 機能を有効にしてください。Wireless 機能について詳しくは、 お使いのパソコンの取扱説明書を参照してください。
- 手順 1 ~ 4 は 2 分以内に行ってください。
- 1. WireL Direct キーを押します。

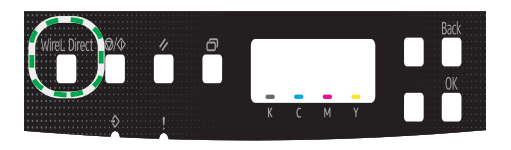

WireL Direct キーのランプが点滅します。

2. お使いのパソコンで使用可能な無線接続の一覧から、本機の SSID (DIRECT-XXXXXX)を選択して、[接続]をクリックします。

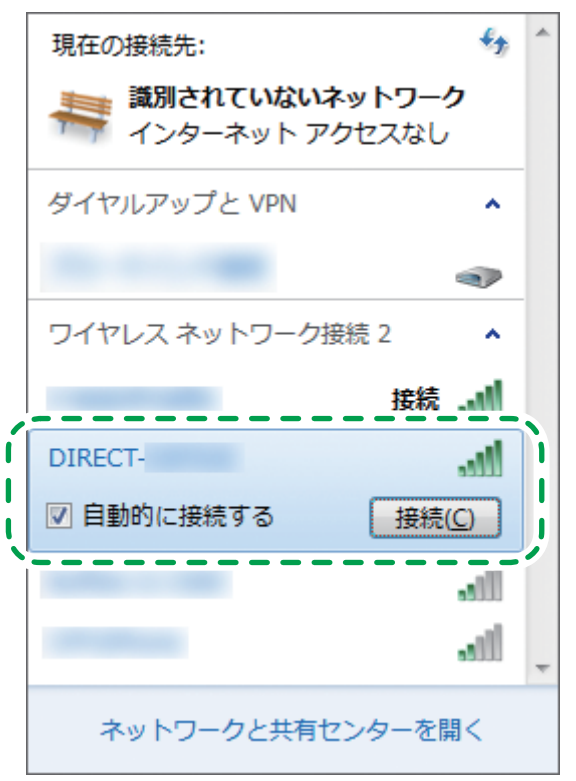

パスワードを入力する画面が表示されます。

3. WireL Direct のパスワードを入力します。 パスワードの初期値は「admin123」です。 パスワードの変更方法について詳しくは、P.9「WireL Direct のパスワードを変更する」を 参照してください。

4. 選択した SSID の状態表示が「接続」に変わったことを確認してください。 Wireless 設定は完了です。

OS X で接続する

☆重要

- 手順 1 ~ 7 は 2 分以内に行ってください。
- 1. WireL Direct キーを押します。

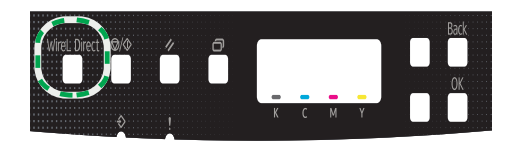

WireL Direct キーのランプが点滅します。

- 2. お使いのパソコンの「システム環境設定」画面を開きます。
- 3. [ネットワーク] をクリックします。
- 4.[Wi-Fi]をクリックします。
- 5.「ネットワーク名」の一覧から、本機の SSID(DIRECT-XXXXXX)を選択します。 パスワードを入力する画面が表示されます。
- 6. WireL Direct のパスワードを入力します。 パスワードの初期値は「admin123」です。 パスワードの変更方法について詳しくは、P.9「WireL Direct のパスワードを変更する」を 参照してください。
- 7. 選択した SSID の状態表示が「接続済み」に変わったことを確認してください。 Wireless 設定は完了です。

## Android 端末で接続する

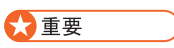

- 手順 1 ~ 6 は 2 分以内に行ってください。
- 1. WireL Direct キーを押します。

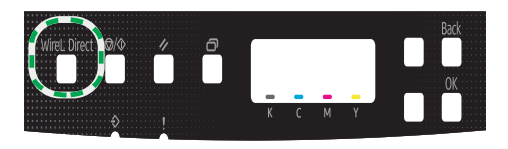

WireL Direct キーのランプが点滅します。

- 2. お使いの Android 端末で使用可能な無線接続の一覧画面から、「詳細設定」メ ニューを開きます。
- 3.[WireL Direct]をタップします。
- 4. 本機の SSID (DIRECT-XXXXXX) をタップします。 パスワードを入力する画面が表示されます。
- 5. WireL Direct のパスワードを入力します。 パスワードの初期値は「admin123」です。 パスワードの変更方法について詳しくは、P.9「WireL Direct のパスワードを変更する」を 参照してください。
- 6. 選択した SSID の状態表示が「接続済み」に変わったことを確認してください。 Wireless 設定は完了です。

# ios 端末で接続する

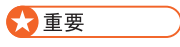

- 手順 1 ~ 6 は 2 分以内に行ってください。
- 1. WireL Direct キーを押します。

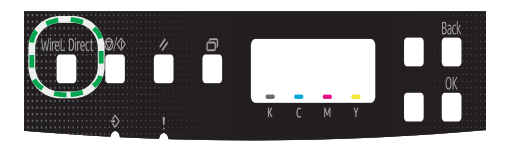

WireL Direct キーのランプが点滅します。

2. お使いの iOS 端末の [設定] をタップします。

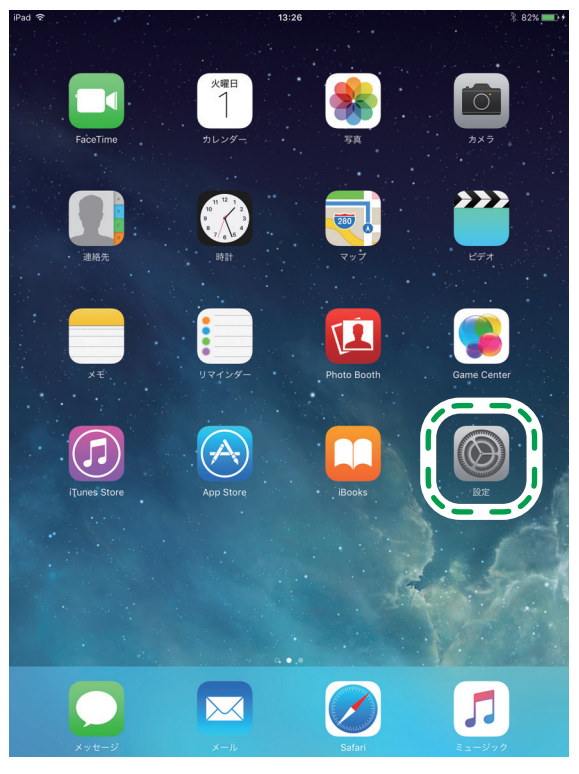

3.[Wi-Fi]をタップします。

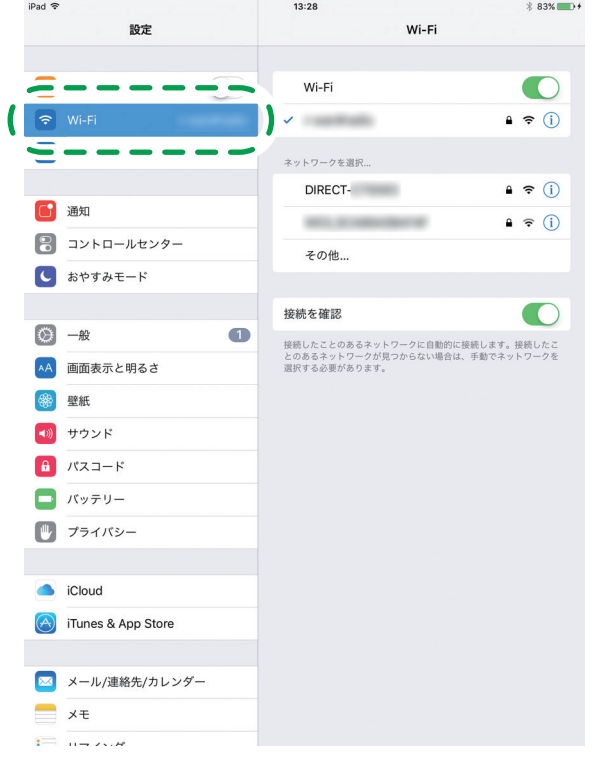

本機の SSID (DIRECT-XXXXXX) をタップします。

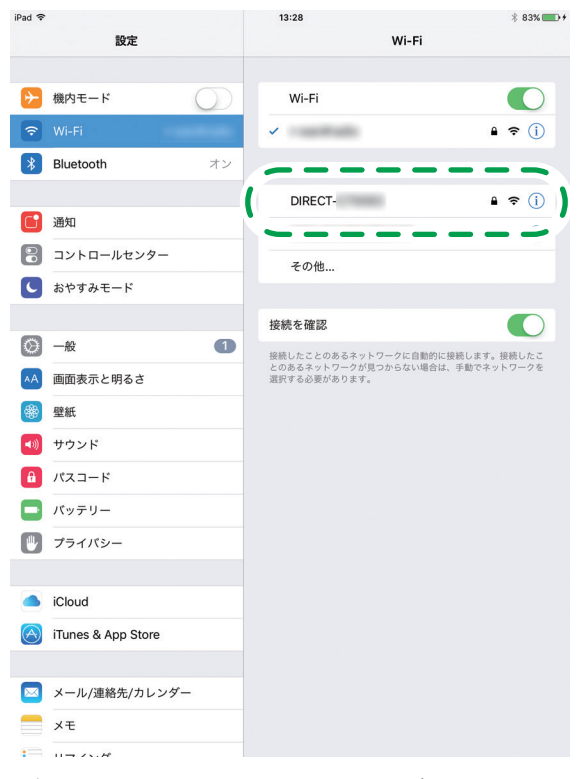

パスワードを入力する画面が表示されます。

- 4. WireL Direct のパスワードを入力します。 パスワードの初期値は「admin123」です。 パスワードの変更方法について詳しくは、P.9「WireL Direct のパスワードを変更する」を 参照してください。
- 5. 選択した SSID にチェックマークが付いたことを確認してください。 Wireless 設定は完了です。

# 2. こまったときには

## 接続できないとき

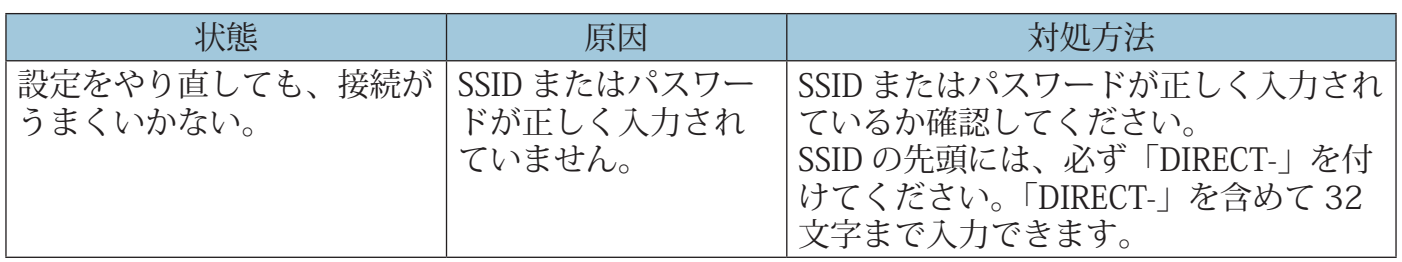

# 接続に成功しても、無線 LAN を使用できないとき

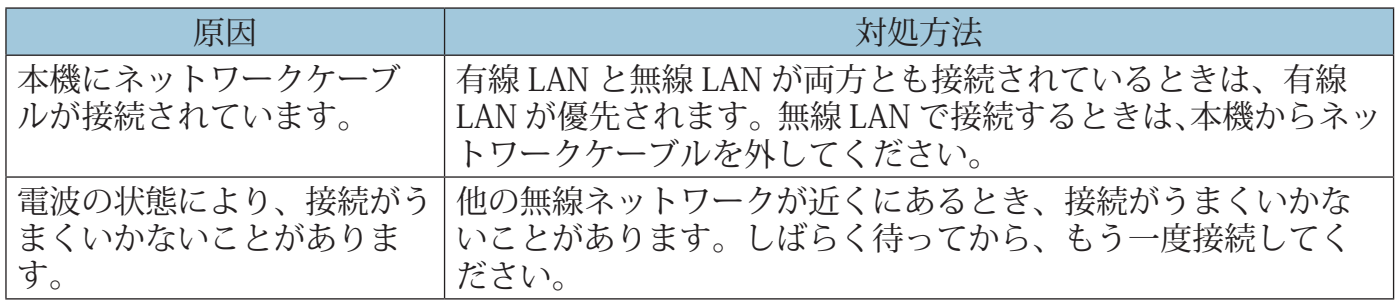

### WireL Direct のパスワードを変更する

操作部またはWeb Image MonitorからWireless(WireL) Directのパスワードを変更できます。 操作部から設定する

- 1. [メニュー] キーを押します。
- 2. [▲] [▼] キーを押して [Host Interface] を選択し、[OK] キーを押します。
- 3. [▲] [▼] キーを押して [Network setting] を選択し、[OK] キーを押します。

4. [▲] [▼] キーを押して [WireL config] を選択し、[OK] キーを押します。

5. [▲] [▼] キーを押して [WireL] を選択し、[OK] キーを押します。

- 6. [▲] [▼] キーを押して [Active] を選択し、[OK] キーを押します。
- 7. 本機の電源を一度切ってから、もう一度入れ直します。
- 8. [メニュー] キーを押します。
- 9. [▲] [▼] キーを押して [Host Interface] を選択し、[OK] キーを押します。
- 10. [▲] [▼] キーを押して [Network setting] を選択し、[OK] キーを押します。
- 11. [▲] [▼] キーを押して [WireL config] を選択し、[OK] キーを押します。
- 12. [▲] [▼] キーを押して [WireL Direct PW] を選択し、[OK] キーを押します。
- 13. [▲] [▼]キーを押して WireL Direct のパスワードを8文字以上入力し、[OK] キーを押します。
- 14. 本機の電源を一度切ってから、もう一度入れ直します。

Web Image Monitor から設定する

- 1. Web ブラウザーを起動します。
- 2. Web ブラウザーのアドレスバーに "http:// (本機の IP アドレス) /" と入力し、 本機にアクセスします。 Web Image Monitor のトップページが表示されます。 DNS サーバーを使用し、本機のホスト名が設定されているときは、IP アドレスの代わりにホ スト名を入力できます。
- 3. Home 画面 [Language] で日本語を選択します。
- 4. [ネットワーク設定] をクリックします。

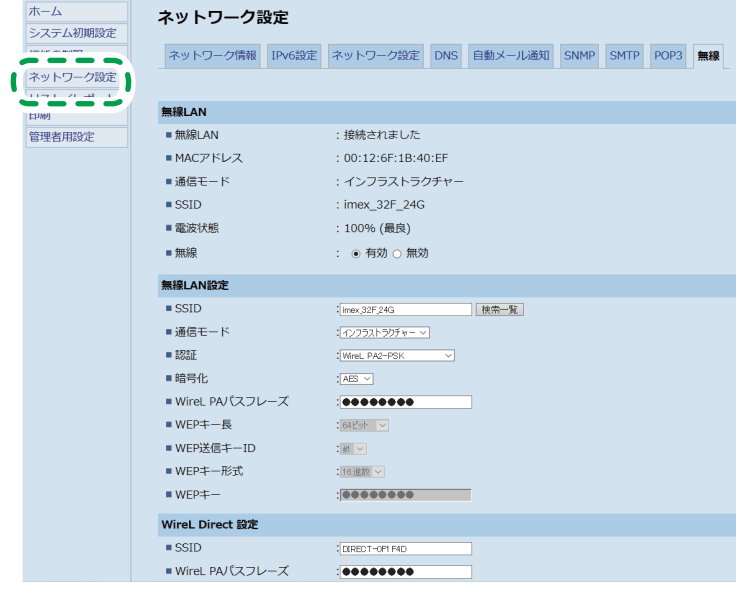

- 5.[無線]タブをクリックします。
- 6. [WireL Direct 設定] の [WireL PA パスフレーズ] に、WireL Direct のパス ワードを8文字以上入力します。
- 7.[OK]をクリックします。
- 8. Web ブラウザーを終了します。

# 商標

Android は、Google Inc. の商標または登録商標です。

IOS は、Cisco の米国およびその他の国における商標または登録商標で、ライセンスの下使用さ れています。

Wi-Fi は、Wi-Fi Alliance® の登録商標です。

OS X は、Apple Inc. の米国およびその他の国における商標または登録商標です。

Microsoft® および Windows® は、米国 Microsoft Corporation の米国およびその他の国にお ける商標または登録商標です。

その他の製品名、名称は各社の商標または登録商標です。

Microsoft Corporation のガイドラインに従って画面写真を使用しています。